# **Post-Render Effect: Line Types**

The default line types that are selected when you create a new scene with Lasershow Converter 4D are:

- Silhouette + Folds
- Crease
- Surface Intersections with other objects

These line types will work for most scenes. However, there will be times when you need a different combination of line types. You can check as few or as many as you like, to get your desired results.

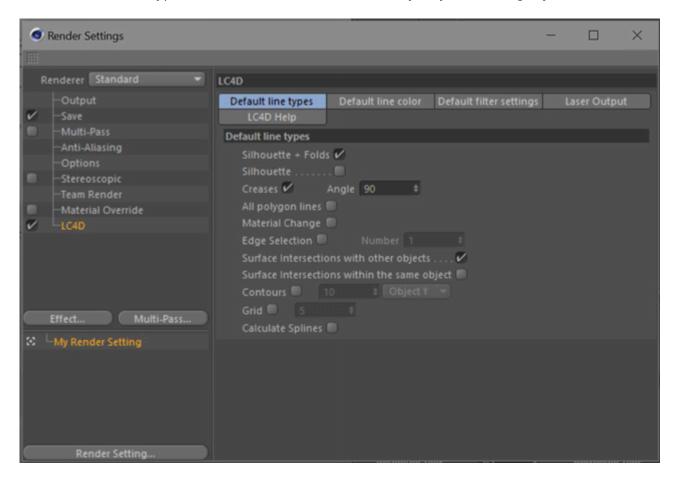

The sections below demonstrate the line types, and some combinations of line types.

### **Silhouette**

Creates a line that surrounds the boundary of the object, from the current viewpoint.

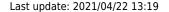

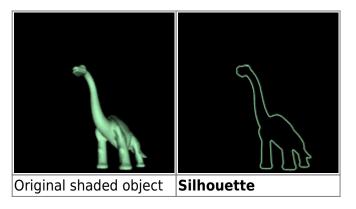

#### Silhouette + Folds

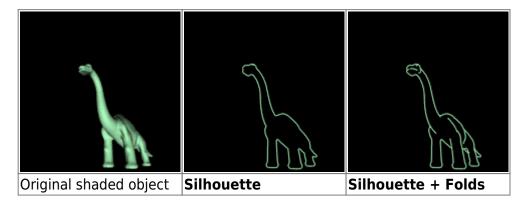

#### **Creases**

Creates a line between two adjacent faces depending on the included angle. This parameter can be set in the close-by text field, the default value is set to 90°. The line is drawn if the angle between the faces is bigger than the defined value.

Notice how the cube has clear creases in its surface, but how the sphere does not. If the object has creases that are clearly visible in Cinema 4D, the **Creases** option will create a line on this part of the object. Generally, only rectangular objects have creases.

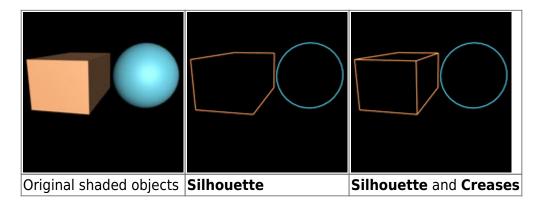

https://wiki.pangolin.com/ Printed on 2024/05/16 02:28

## Surface Intersections with other objects

Creates a line where two objects intersect. This can be seen with the two cubes below. If **Surface Intersections with other object** is enabled, this creates a line where the two surfaces intersect. This is one area where Lasershow Converter 4D is superior to systems that only do hidden-line removal. This system is capable of not only hiding hidden-lines, but also producing lines where two objects intersect, which gives a far more realistic 3D appearance.

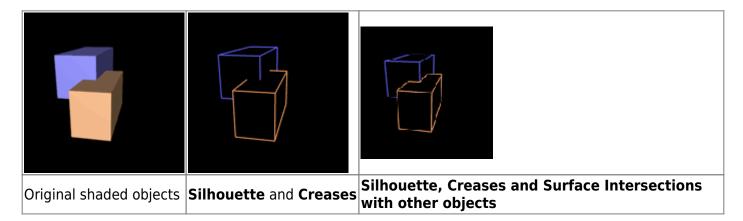

## Surface Intersections within the same object

This is similar to the option above, but this option creates lines where two surfaces within the same object intersect. Not too many objects are like this, but the teapot shown below is one such object.

Since not too many objects have self-intersecting surfaces, this option is turned off by default to save calculation time.

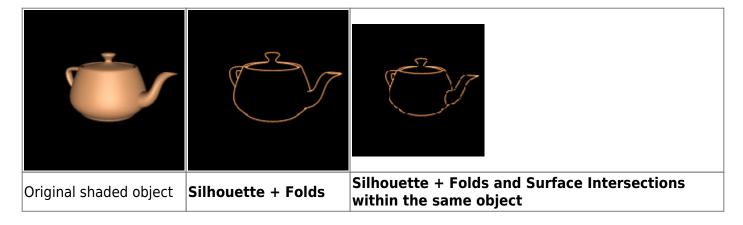

## **Material Change**

Creates a line where there is a material change within an object. Usually, objects have only one material assigned to them. But it is possible to assign multiple materials to the same object.

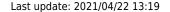

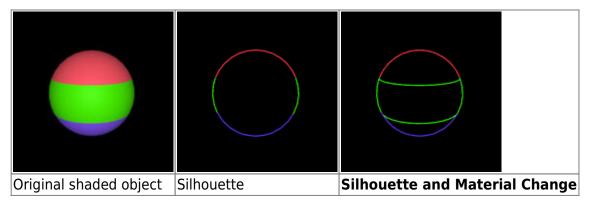

### **Edge Selection**

Creates a line where an edge in the mesh is selected in Cinema 4D. To do this, press the **Select Folds** button and select the specified folds. The command **Selection** → **Set Selection** now creates an icon appearing in the object manager. This selection can now be handled as an own object.

For additional information about Edge Selection, see the topic Tips: Using Edge Selection.

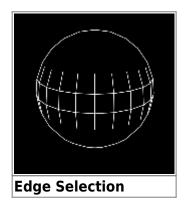

## All polygon lines

Creates a line anywhere that a polygon edge exists. Note that this is different from Edge Selection in that this will create a line on <u>all</u> polygon edges.

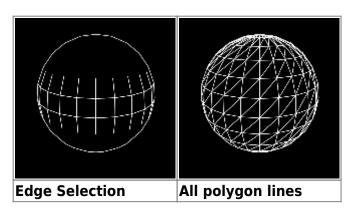

https://wiki.pangolin.com/ Printed on 2024/05/16 02:28

#### **Contours**

Creates lines that run across the surface of an object. These lines are of a constant height increment. The number of contours and the direction axis are controlled by the spinner and text box beside the **Contours** option.

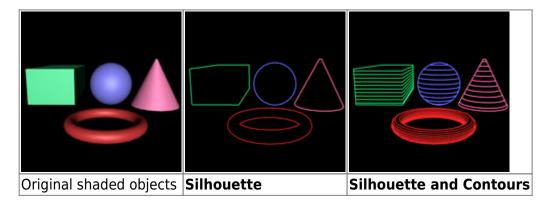

#### **Grid**

Creates lines that run across the surface of an object in world space. These lines are of a constant height increment. The number of contours are controlled by the spinner and text box beside the Grid option.

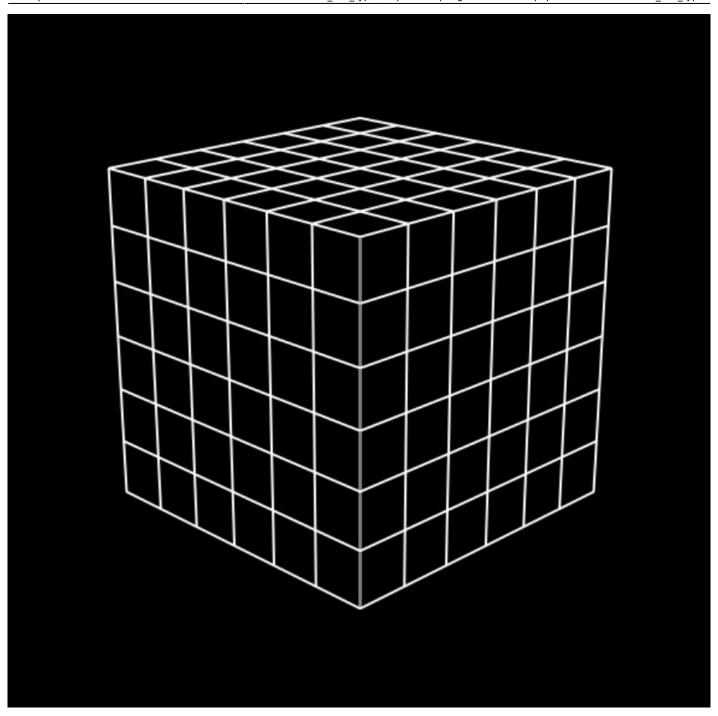

# **Calculate Splines**

Will render any selected splines to the laser.

# **See Also**

• Object Tag: Object Line Types

https://wiki.pangolin.com/ Printed on 2024/05/16 02:28

Tips: Using the Selection ToolTips: Using Edge Selection

#### Go Back

From:

https://wiki.pangolin.com/ - Complete Help Docs

Permanent link:

https://wiki.pangolin.com/doku.php?id=tools:lc4d:render\_line\_types

Last update: 2021/04/22 13:19

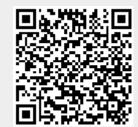